# FM729

NET IMPRESS フラッシュマイコンプログラマ用 コントロールモジュール

インストラクションマニュアル

株式会社DTSインサイト

# FM729 (MPC5746C) INSTRUCTION MANUAL No. M2393MW-01

# 改訂履歴

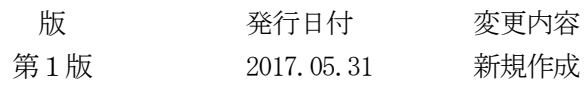

# おことわり

- 1)本書の内容の全部または一部を、無断転載することは禁止されています。
- 2)本書の内容は、改良のため予告なしに変更することがあります。
- 3)本書の内容について、ご不審な点やお気付きの点がございましたらご連絡ください。
- 4)本製品を運用した結果の内容の影響につきましては、3)に関わらず責任を負いかねますので ご了承ください。

#### © DTS INSIGHT CORPORATION. All Rights Reserved.

Printed in Japan

目次

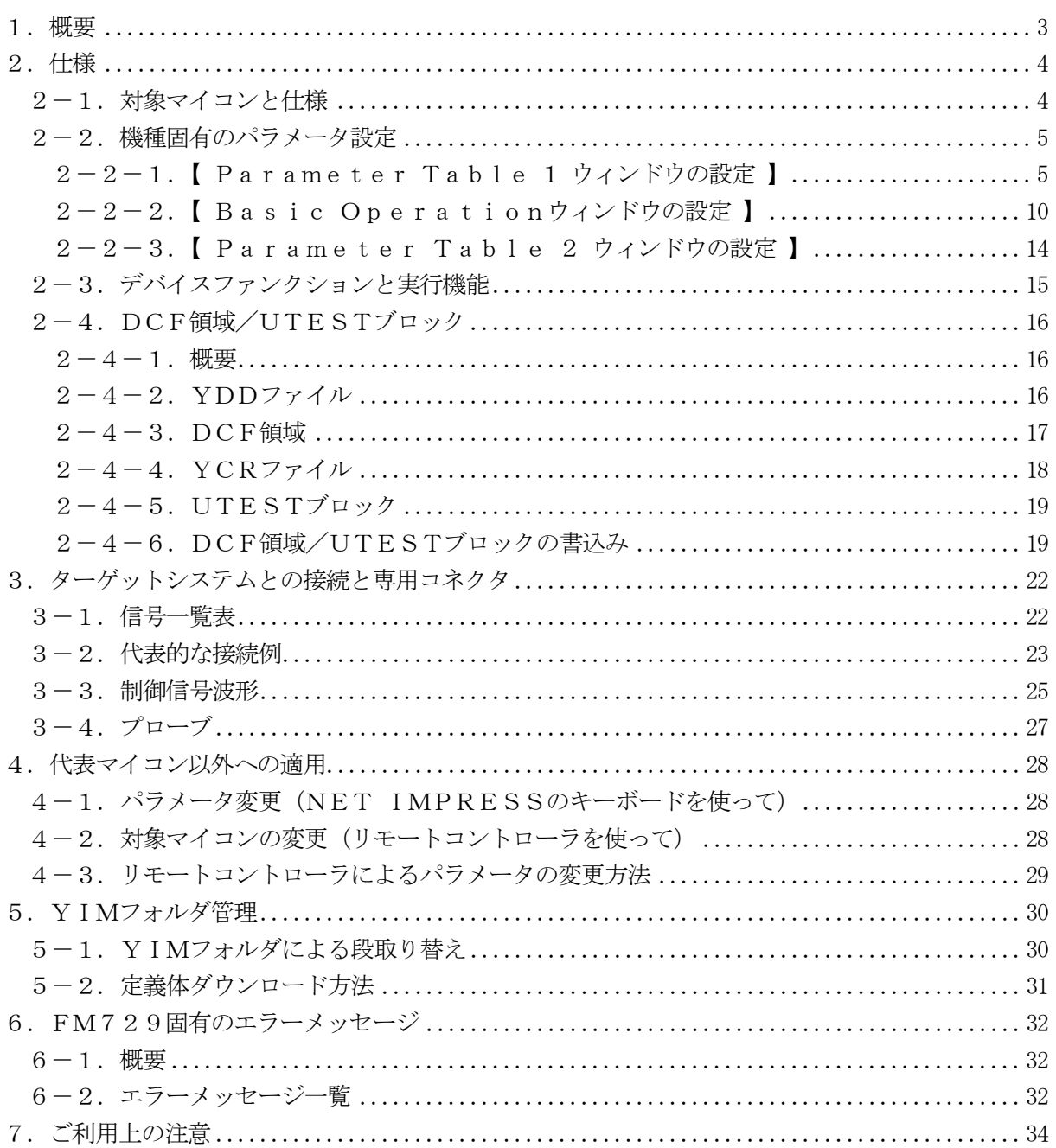

### 1.概要

FM729は、NET IMPRESSオンボードフラッシュマイコンプログラマ用のコントロール モジュールです。

FM729は、NXPセミコンダクターズ社製:MPC5746Cを代表機種とする、これと同一 のアルゴリズム・プロトコルで書き込み可能なフラッシュメモリ内蔵マイコンを対象とします。

本製品は書き込み制御情報を内蔵したコンパクトフラッシュカードで構成されます。

コントロールモジュール(コンパクトフラッシュカード)の書き込み制御情報エリア以外は、DO Sファイル領域として、お客様がホストコンピュータ上で作成したオブジェクトファイルの一時的保 管領域等としてご利用頂けます。

本製品は、AF430/HSMでご利用頂けます。

### < ご注意 >

コントロールモジュールでは、当該代表マイコンと同一のアルゴリズム・プロトコルをもつ、他の マイコンの書き込みが可能です。

書き込み方式が同一の当該代表マイコン以外のマイコン用としてご利用される場合は、リモートコ ントローラ(AZ490)を用いて、コントロールモジュール内の一部のパラメータを書き換える必 要があります。

パラメータの書き換えについては、第4章をご参照ください。

お客様がお使いになられるマイコンが、本製品の代表マイコンとその書き込みプロトコル・アルゴ リズム等が同一であるか、もう一度ご確認ください。

書き込み方式の異なるマイコンに対するご利用は、ターゲットマイコン及びそれを含むユーザシス テムを破壊する恐れがあります。

# 2.仕様

2-1.対象マイコンと仕様

特に記載なき項目は、NET IMPRESS標準に準じます。

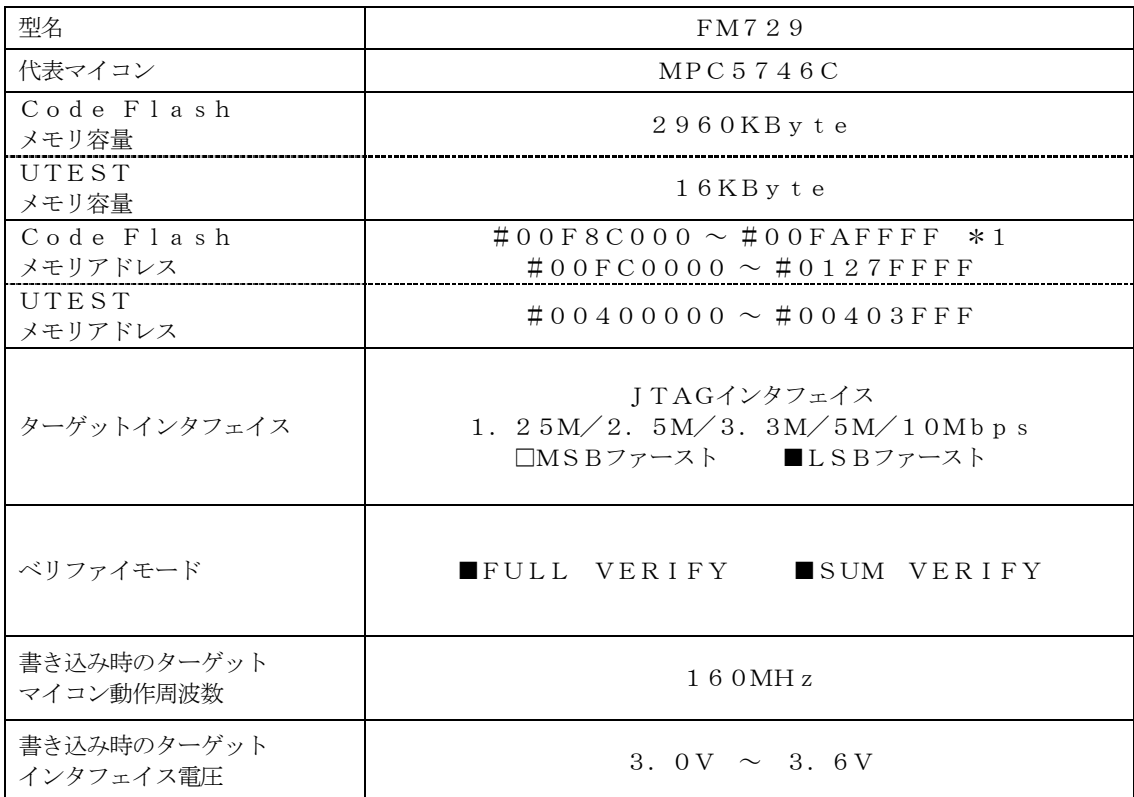

### 2-2.機種固有のパラメータ設定

AZ490 (リモートコントローラ: Windows上で動作)を利用して次の初期設定を行いま す。リモートコントローラのご利用方法については、AZ490:リモートコントローラのインスト ラクションマニュアルをご参照ください。

#### $2-2-1$ . 【 Parameter Table 1 ウィンドウの設定 】

Parameter Table 1 画面上で、ターゲットマイコンにあったパラメータ設定を行いま す。

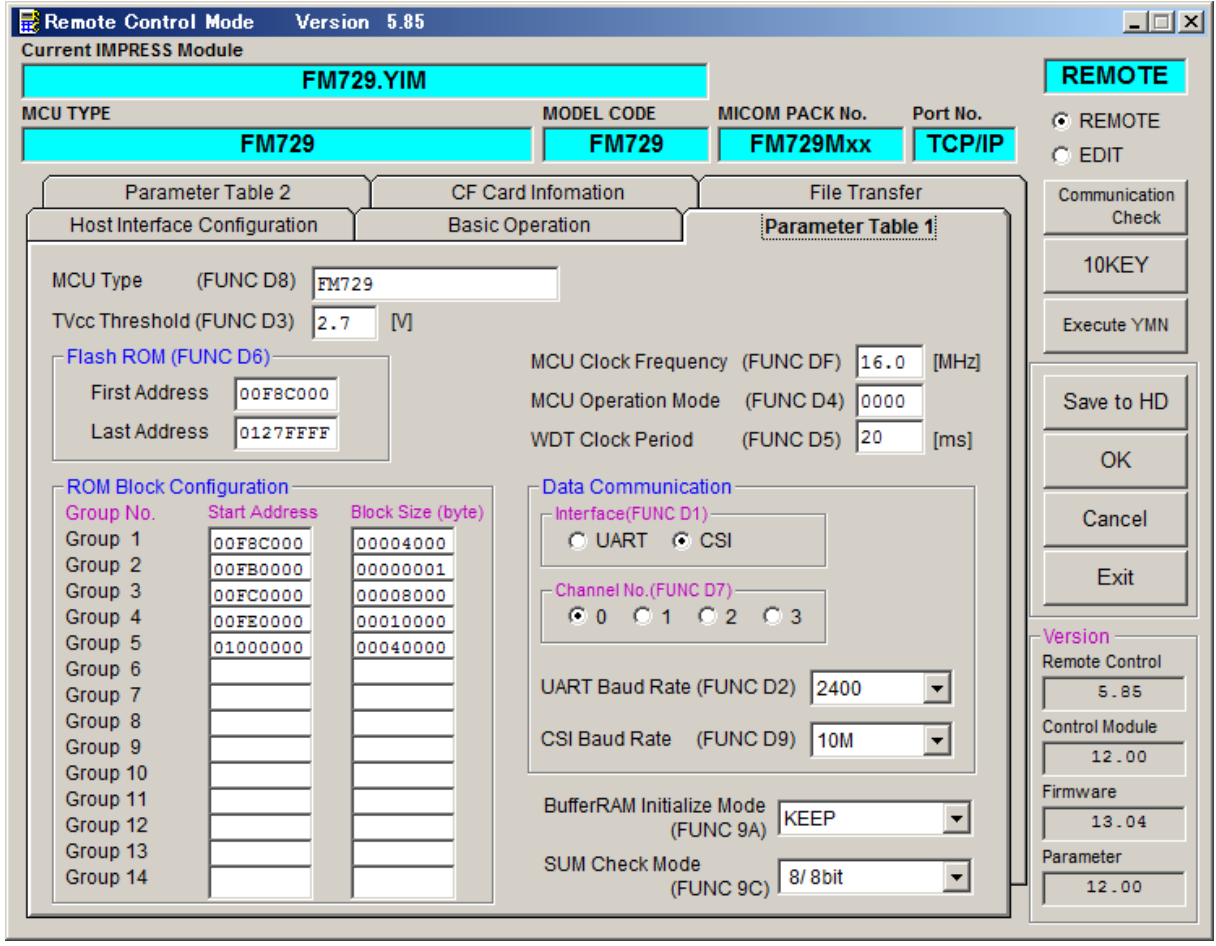

①TVcc Threshold【 FUNC D3 】

ターゲットマイコンの動作電圧の下限値よりさらに10%程低い値を設定してください。 NET IMPRESSは、ターゲットマイコンの動作電圧(TVcc)を監視しており、 この電圧がここで設定する電圧値以上の時に、デバイスファンクションを実行します。 NET IMPRESSでのTVccスレッショルドの設定は、NET IMPRESSの インストラクションマニュアル【 5-4-5 TVccスレッショルド設定 】をご参照ください。

②Flash ROM【 First/Last Address 】【 FUNC D6 】 マイコンに内蔵されているフラッシュメモリ領域(First/Last Address)を 設定してください。 NET IMPRESSでのFlash ROMの設定はできずに、表示のみとなります。

NET IMPRESSインストラクションマニュアル【 5-4-8 フラッシュメモリ領域 表示 】をご参照ください。

## ③ROM Block Configuration

フラッシュメモリのブロック構成を設定します。

< ブロック情報テーブル >

ブロック情報テーブルは、ブロックグループNo.、ブロックグループのスタートアドレス、 ブロックサイズの3情報からなります。

ブロックグループNo.:Group1~Group14までの14Groupが指定できます。 連続したブロックサイズの等しい一群のブロックを一つのブロック グループとして、アドレスの若い方から、若い番号のブロック番号を 付与します。

スタートアドレス: ブロックグループの開始アドレスです。 このアドレスからブロックサイズで定められた大きさのフラッシュ メモリが連続して並び、一つのブロックグループを構成します。 ブロックサイズ: NET IMPRESSは、次の(ブロック)グループアドレスまで、

このブロックサイズで定められたフラッシュメモリブロックが連続して 配置されるものと解釈されます。

最終ブロックは、ブロックスタートアドレス及びブロックサイズに"0"を記入します。

例 )

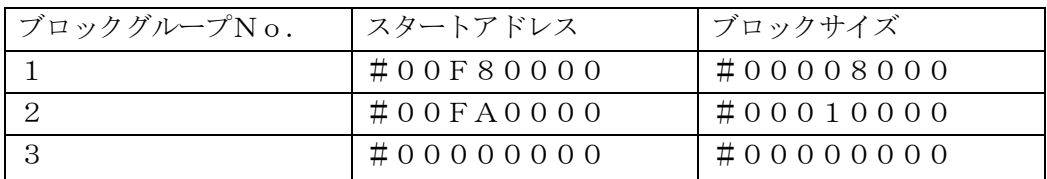

スタートアドレス

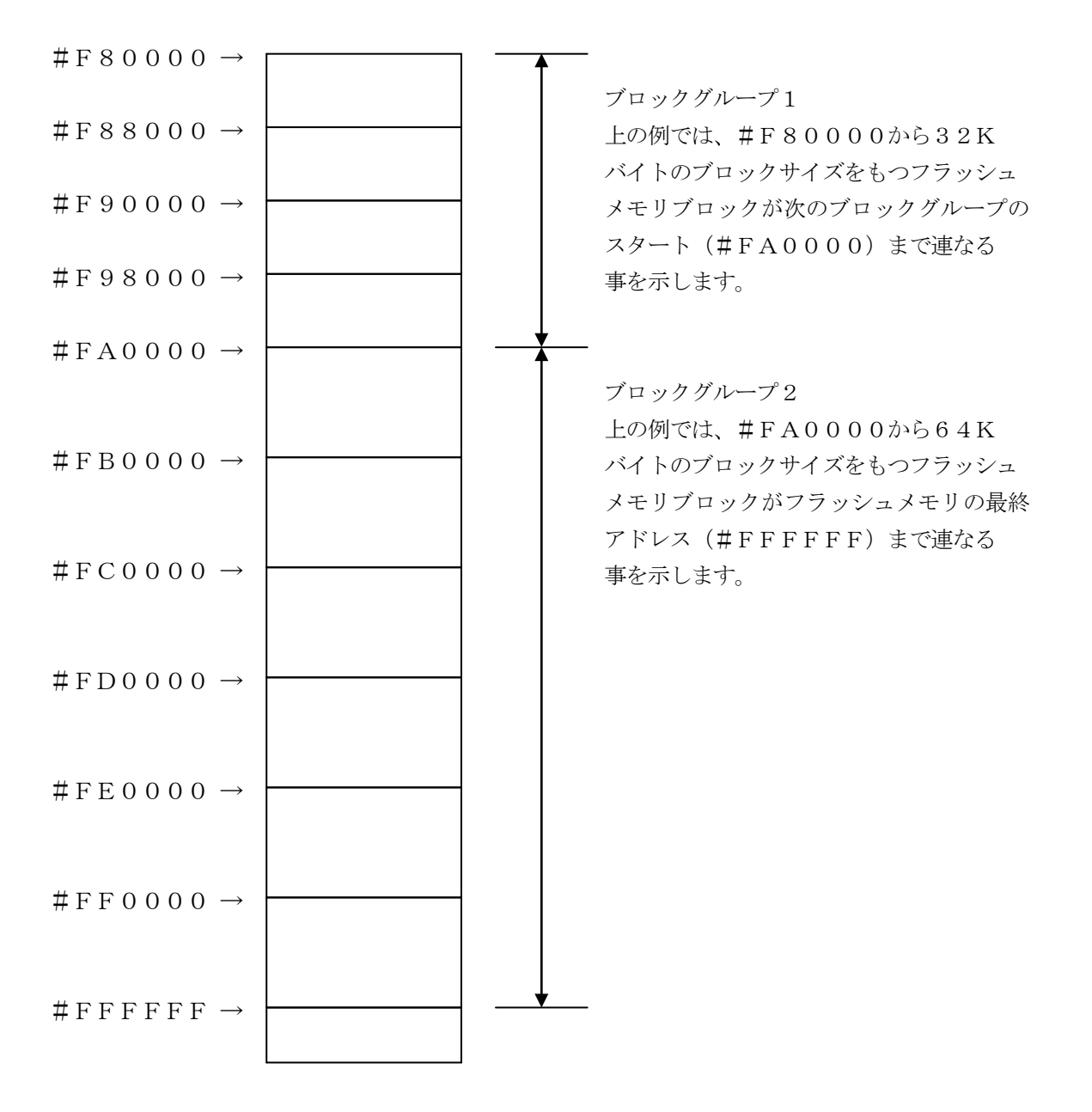

④MCU Clock Frequency【 FUNC DF 】 ターゲットマイコンの外部入力周波数を指定してください。 NET IMPRESSでのMCU Clock設定は、NET IMPRESSのインストラク ションマニュアル【 5-4-13 MCU動作周波数設定 】をご参照ください。

⑤MCU Operation Mode【 FUNC D4 】 DCF/UTESTブロックの書き込み処理を制御します。 各デバイスファンクションでの書き込み処理を設定します。 設定内容は以下のようになります。

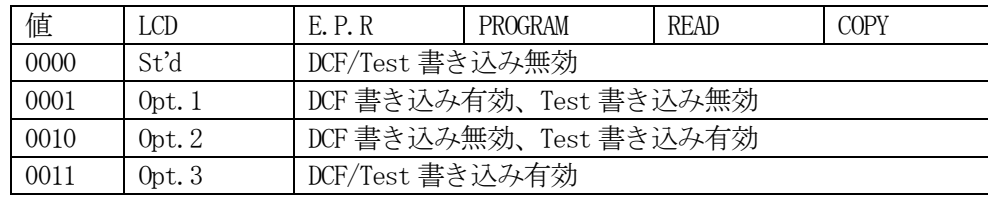

DCF/UTESTブロックに対する処理の詳細は、本書【2-4 DCF/UTESTブロック】 をご参照ください。

また、上記以外の値は設定しないでください。

⑥WDT Clock Period【 FUNC D5 】

NET IMPRESSは、オンボードプログラミング中に定周期のロックパルスを出力する機能 を持っています。この周期を利用する場合はWDT周期の設定を行います。 定周期パルスは、3-1信号一覧表のWDT(18ピン端子)信号から出力されます。 NET IMPRESSでのWDT設定は、NET IMPRESSのインストラクション マニュアル【 5-4-7 ウォッチドックタイマ設定 】をご参照ください。

⑦Data Communication

NET IMPRESSとターゲットマイコン間の通信設定を指定します。 本コントロールでは、ウィンドウの各項目を次のように設定してください。

- ・通信路選択【 FUNC D1 】 本コントロールモジュールでは、設定は不要です。
- ・Channel No.【 FUNC D7 】 本コントロールモジュールでは、設定は不要です。
- ・UART Baud Rate【 FUNC D2 】 本コントロールモジュールでは、設定は不要です。

・CSI Baud Rate【 FUNC D9 】 JTAGインタフェイスの通信速度を選択します。選択可能なボーレートは各マイコンのマイコ ンパックマニュアルの仕様をご参照ください。 NET IMPRESSでの通信速度設定は、NET IMPRESSのインストラクションマニ ュアル【 5-4-4 CSI通信速度設定 】をご参照ください。

⑧MCU Type【 FUNC D8 】

この項目へ設定された内容が、ウィンドウ左上部のMCU Type及びNET IMPRESS本 体上に表示されます。

マイコンの型名、お客様の装置型名など任意の文字を16桁まで入力できます。

 $\Theta$ OK

Parameter Table 1ウィンドウ内容を、コントロールモジュールに転送するキー です。①~⑧の設定変更後は、ウィンドウに移る前に必ず、OKキーを押してください。 OKキーが押されなければ、パラメータは反映されません。

# $2-2-2$ . 【 Basic Operationウィンドウの設定】

Basic Operationウィンドウ上では、次の2項目の設定を行います。

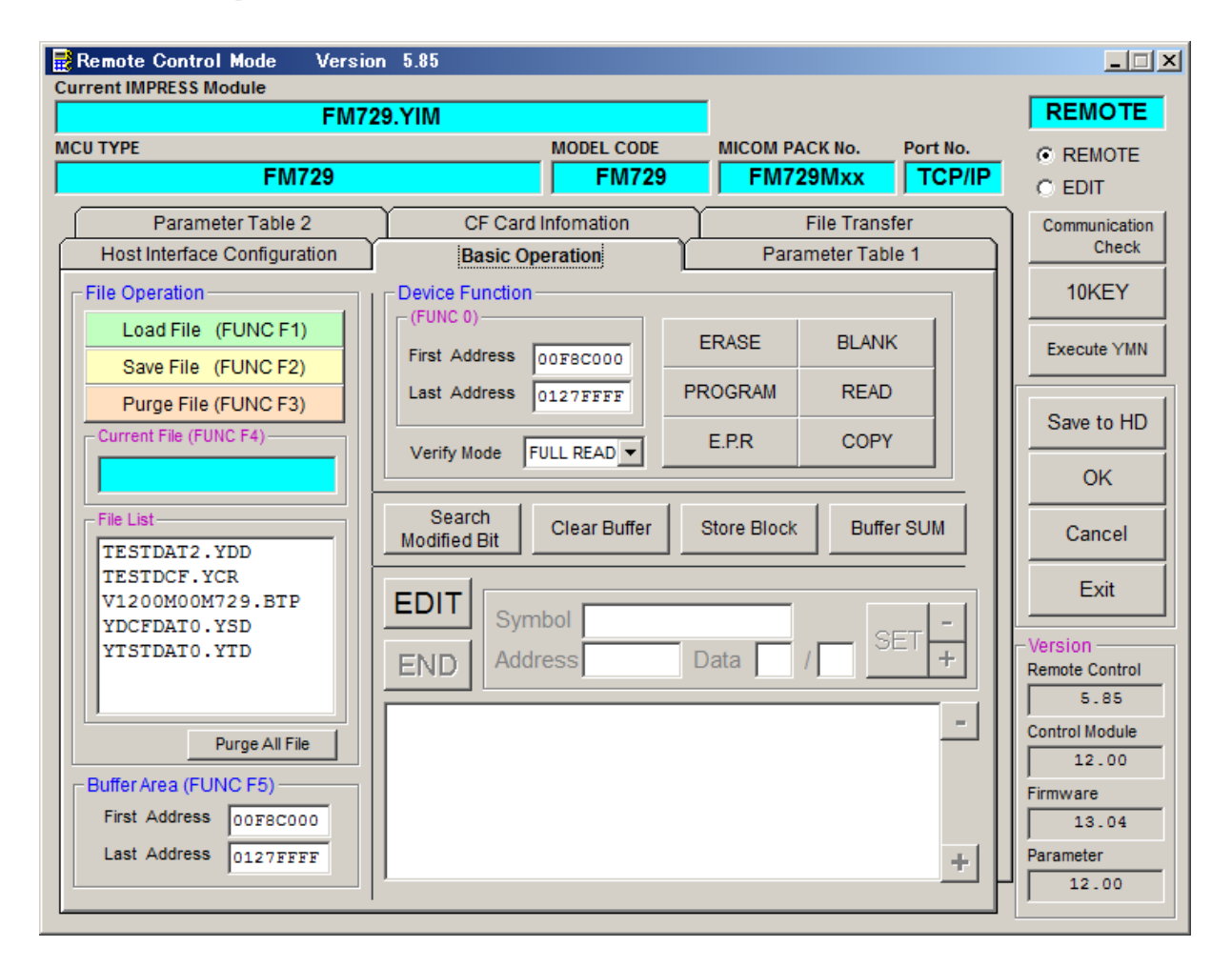

①Device Function【 FUNC 0 】

マイコンへのデバイスファンクションの対象領域を設定します。

通常は、2-2-1.②項のFlash ROM領域と同じ設定にします。

デバイスファンクションアドレス【 FUNC 0】は、その設定アドレス値により、図2-2-2 -1のようにフラッシュメモリのブロック境界アドレスに自動アライメントされます。

この自動アライメントされた領域に対して、デバイスファンクションが実行されます。

②Buffer Area【 FUNC F5 】

NET IMPRESSのバッファメモリ上のデータをセーブ・ロード (バイナリファイルの場合) する領域を設定します。

通常は、2-2-1.②項のFlash ROM領域と同じ設定にします。

図2-2-2-2は、Device Function【 FUNC 0 】、Buffer Area 【 FUNC F5 】、Flash ROM Area【 FUNC D6 】の関係を示しています。

 $\Omega$ 

ウィンドウ内容を、コントロールモジュールに転送するキーです。 ①~②の設定変更後は、ウィンドウに移る前に必ず、OKキーを押してください。 OKキーが押されなければ、パラメータは反映されません。

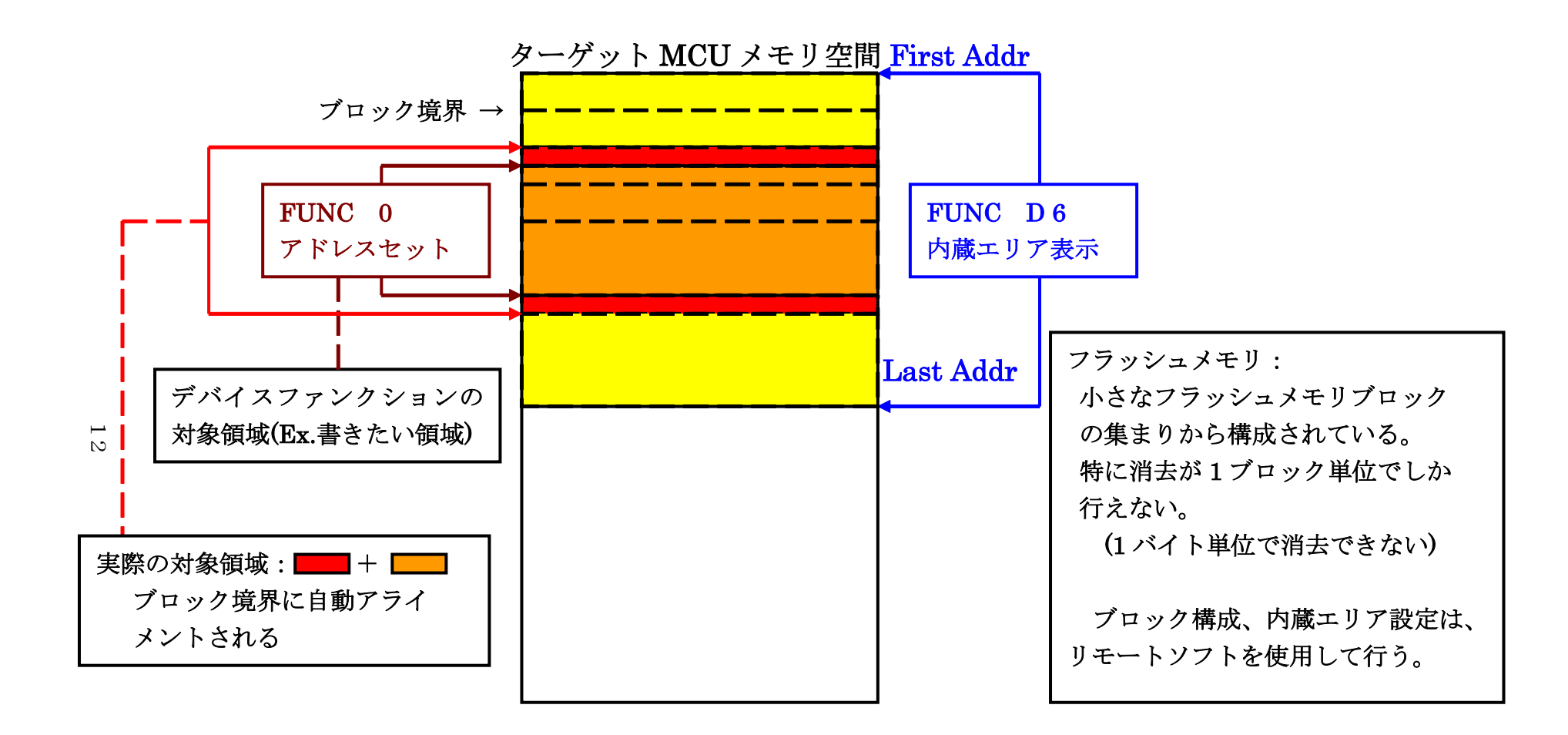

FUNC 0 アドレスセットとアドレスアライメント

図 $2-2-2-1$ 

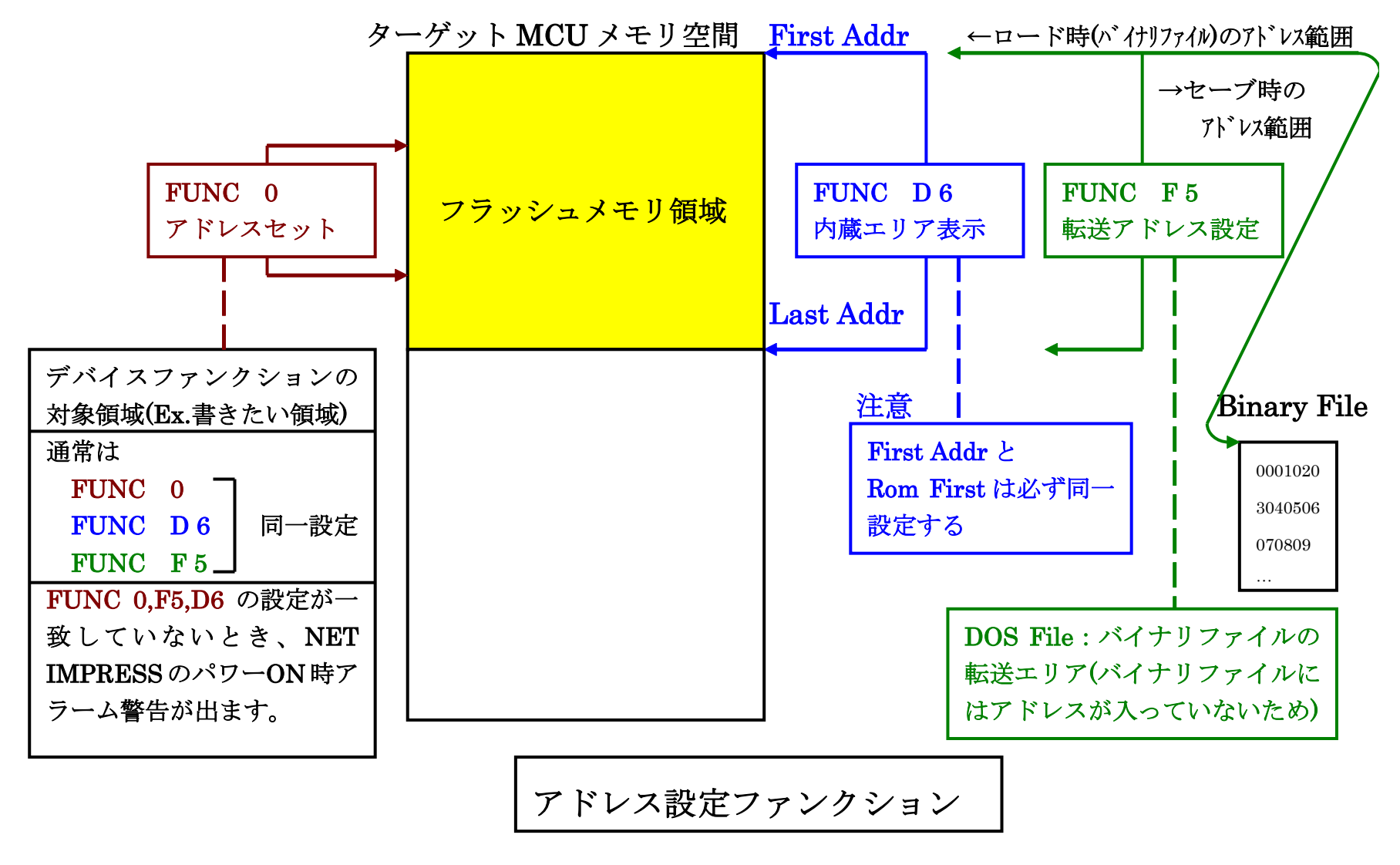

ں<br>ن

 $\boxtimes$  2-2-2

### 2-2-3. 【 Parameter Table 2 ウィンドウの設定 】

この設定ウィンドウには、マイコン固有パラメータが設定されていますので、変更しないでください。

# 設定変更が必要な場合は、事前に必ず弊社サポートセンタまで、ご相談ください。

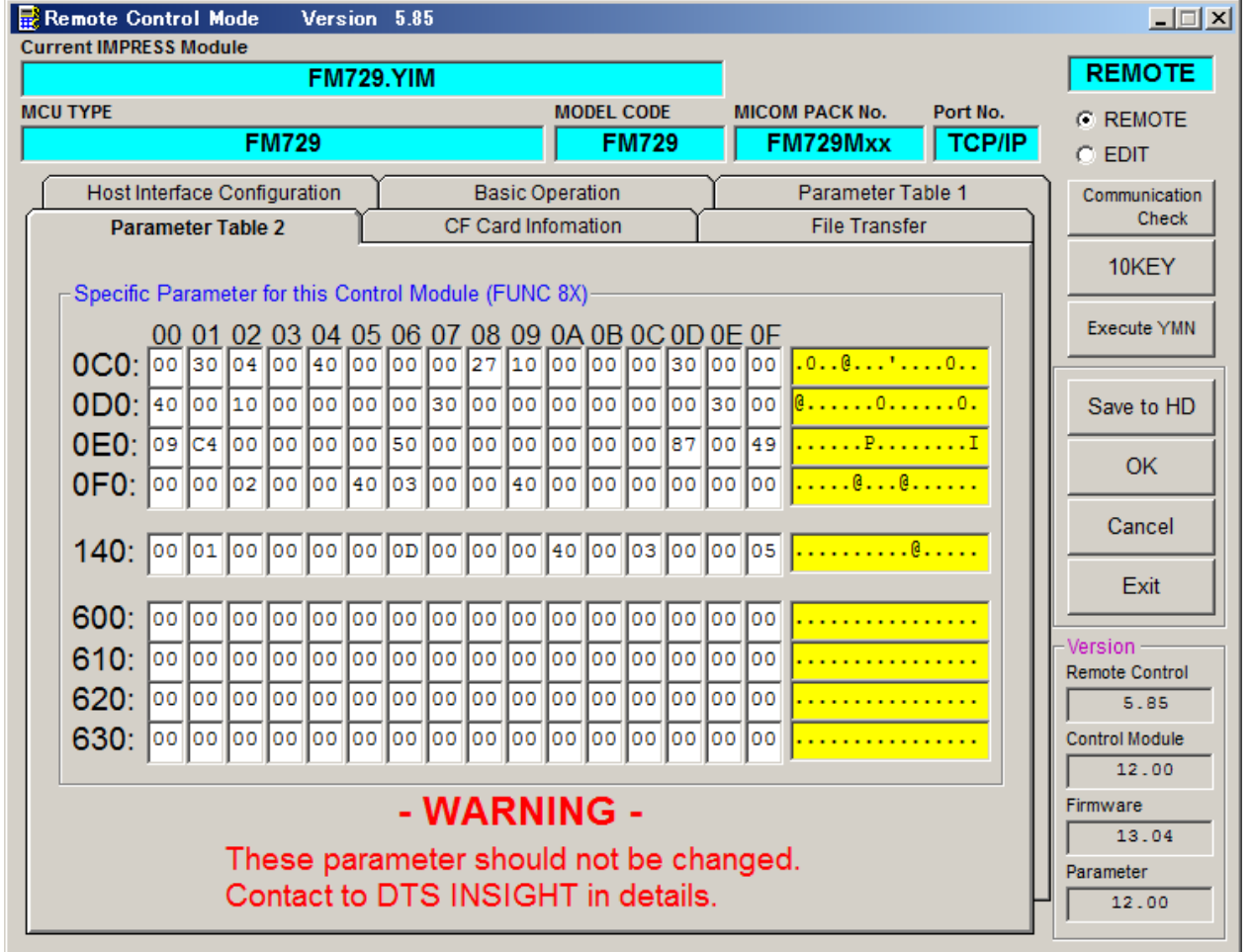

2-3.デバイスファンクションと実行機能

NET IMPRESSのデバイスファンクション起動時に実行される機能は以下のとおりです。

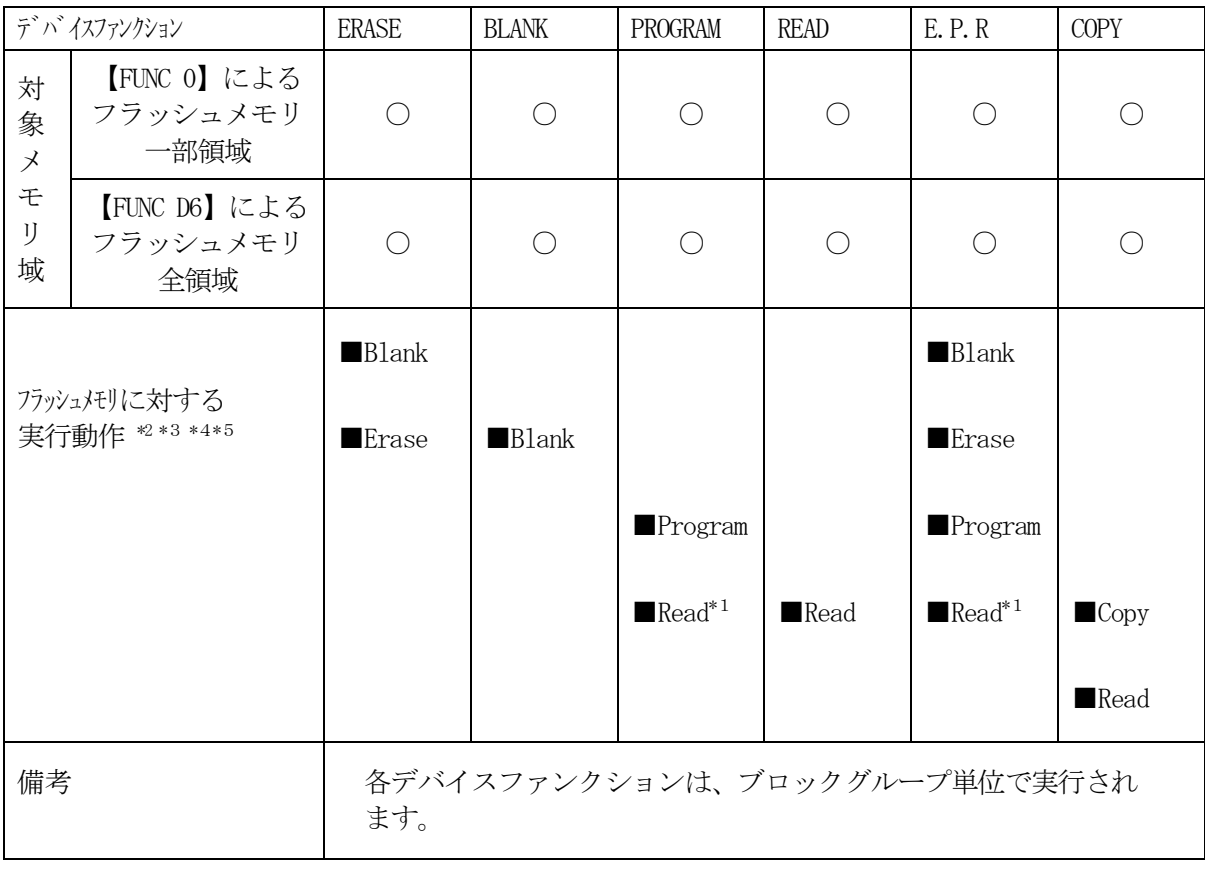

- \*1:【FUNC 99】の設定値により指定されたベリファイモードでベリファイを実行します。
- \*2:各動作の終了後、DCF/UTESTブロックの処理が行われます。 DCF/UTESTブロックについては【2-4.DCF/UTESTブロック】 をご参照ください。
- \*3:【FUNC D4】の設定値によりDCF/UTESTブロックに対する処理を切り替えます。
- \*4:読み出したデータは"YDCFDAT0.YSD"、"YTSTDAT0.YTD"という名前の ファイルに格納されます。
- \*5:デバイスファンクションを実行する際には、必ずターゲットの電源が OFF の状態から、電源を投 入して開始してください。

#### 2-4.DCF領域/UTESTブロック

#### $2-4-1.$  概要

フラッシュメモリには通常の書き込み領域とは別にUTESTブロックが存在しており、通常の領域 とは異なるアドレスに配置されています。UTESTブロックは特殊な領域となっており、特定の用途 に使用されるデータを格納する領域が含まれます。本コントロールモジュールでは、特にDCF領域と それ以外のUTESTブロックに対する処理を行います。

DCF領域の書き込みには、拡張子が"YCR"となるファイル(YCRファイル)を使用します。

UTESTブロックの書き込みには、拡張子が"YDD"となるファイル (YDDファイル)を使用 します。

FUNC D4の設定によりDCF/UTESTブロックの書き込みが有効な場合、YCR/YDD ファイルが存在しない場合にはエラーとなります。DCF/UTESTブロックの書き込みが無効と設 定されている場合、処理は行われません。

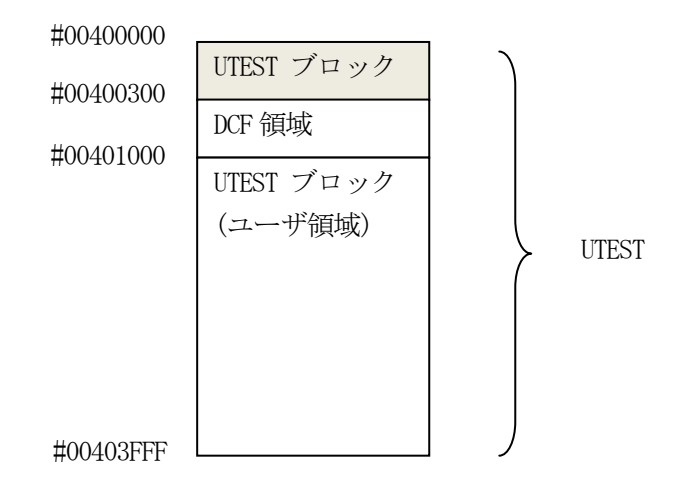

 $2-4-2.$  YDDファイル

UTESTブロックの書き込みにおいて、YDDファイルに書き込みデータを格納します。

YDDファイルはDOS領域に1つだけ配置することとします。2つ以上存在する場合はエラーとし ます。YDDファイルに格納するデータはモトローラSフォーマットとします。DCF領域を除くUT ESTブロックのアドレスのデータを書き込みデータとして使用し、範囲外のデータは無効とします。 また、YDDファイルのファイルサイズは16KB以下とします。

 $2-4-3$ . DCF領域

本コントロールモジュールではDCFエリアの書き込みをサポートします。

DCF領域には、マイコンの初期設定などを行うデータがDCFレコードとして格納されます。

DCF領域に対しての書き込みでは、すでに書き込まれているデータの末尾に追記を行います。

YCRファイルから読み出した書き込みデータとすでに書き込まれているデータの最終データを比較 し、一致する場合には書き込みを行いません。

また、DCF領域に書き込み済みのデータの末尾がブランク以外でStopレコードが存在する場合、 DCF領域の終端まで書き込まれている場合にはエラーとなります。

DCF領域

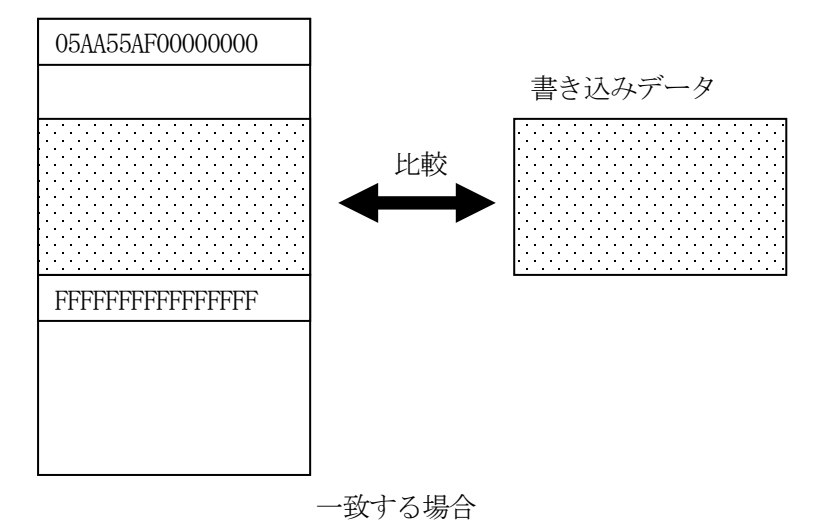

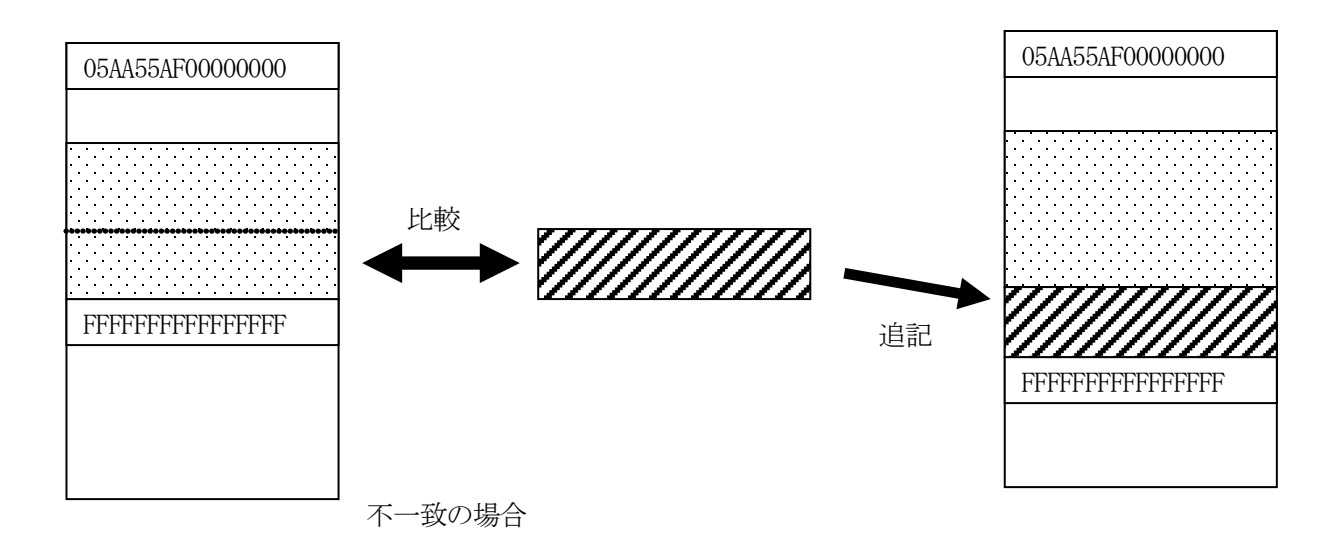

17

#### $2-4-4.$  YCRファイル

DCF領域の書き込みにおいて、YCRファイルに書き込みデータを格納します。

YCRファイルはDOS領域に1つだけ配置することとします。2つ以上存在する場合はエラーとし ます。YCRファイルに格納するデータはモトローラSフォーマットとします。

Sレコードのアドレス部はDCF領域のアドレスとし、データ部にDCFレコードのアドレスとデー タを格納します。Sレコードのアドレスはフラッシュメモリに書き込まれるアドレスとは異なり、DC Fレコードの判定に使用されます。

1つのSレコードにはDCFレコードを1つだけ格納してください。

DCFへの書込みでは、マイコン上で動作する書込み制御プログラムが書き込み済みデータの終端を 探し、追記していきます。

例)

書き込みデータ

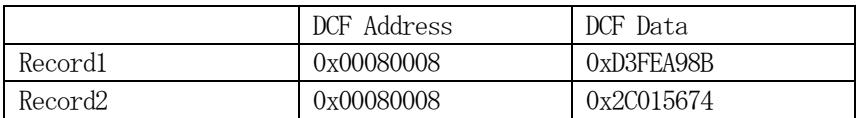

Sレコード

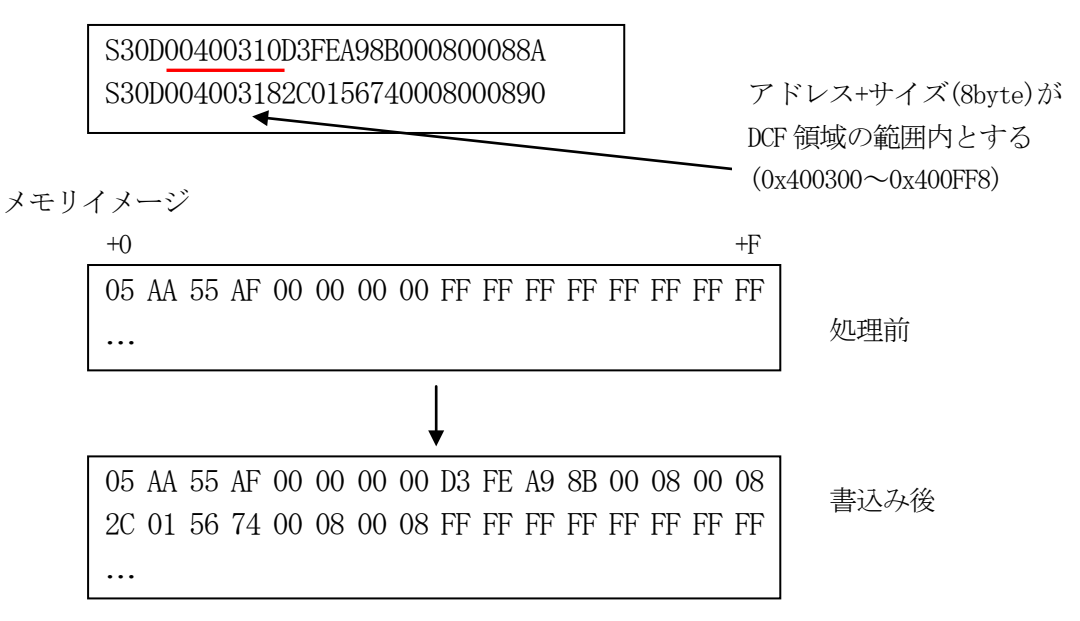

 $2-4-5$ . UTESTブロック

UTESTブロックは消去を行うことができず、未書き込み領域に対する書き込みを1度だけ行うこ とができます。消去や書き込み済みの領域を書き換えることはできません。

UTESTブロックへの書き込みは8バイト単位で行います。アライメントに注意して下さい。

書き込みデータとして1バイトだけ設定した場合でも、それを含む8バイトが書き込み領域となりま す。

フラッシュに関する詳細についてはマイコンのマニュアルをご参照ください。

DCF/UTESTブロックへの書き込みを行う際には、その内容を十分確認してから行うようにし て下さい。

2-4-6.DCF領域/UTESTブロックの書込み

DCF/UTESTブロックの書込みはデバイスファンクションまたは

FUNC 87、FUNC 88を使用して行うことができます。

FUNC D4の設定に従いデバイスファンクション実行時に以下のようにDCF/UTESTの 処理を行います。設定については"2-2.機種固有のパラメータ設定"をご参照ください。

○E.P.R

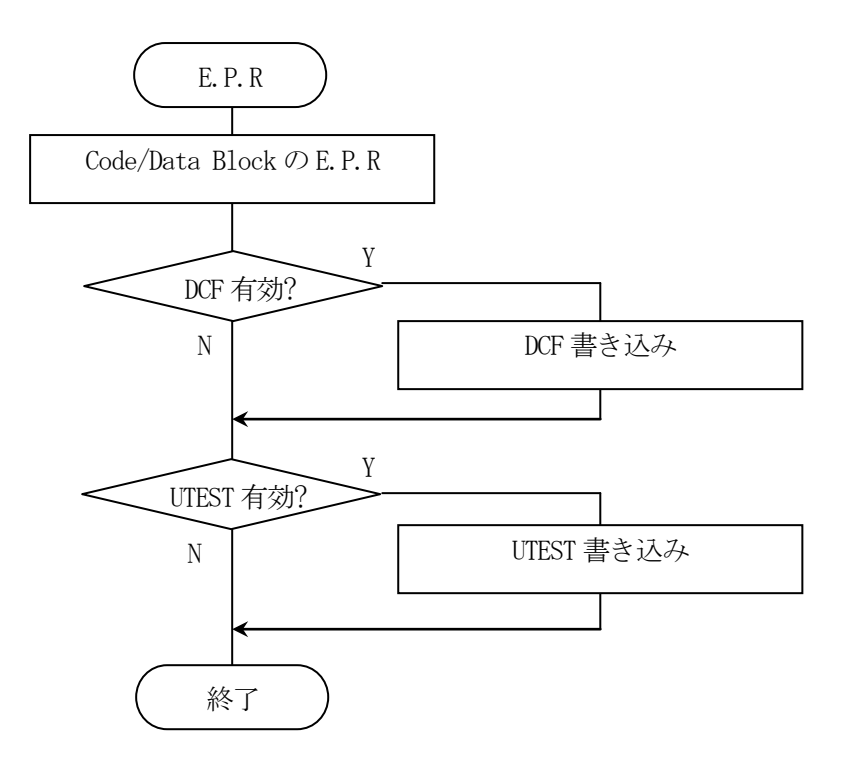

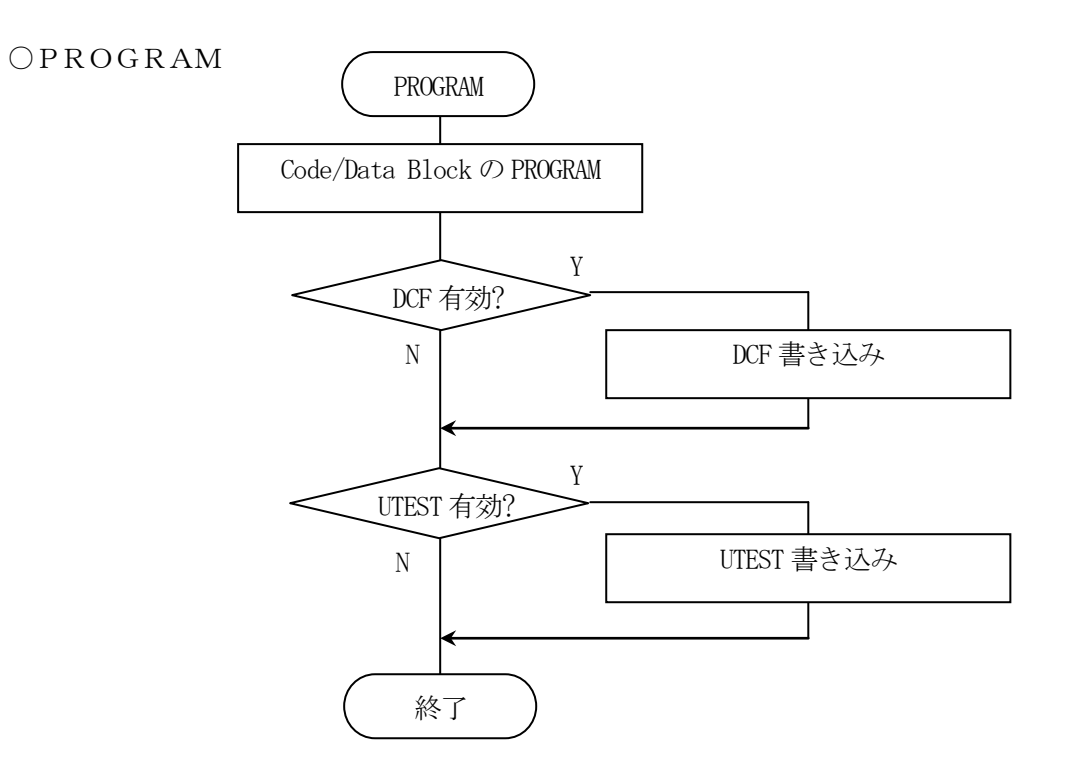

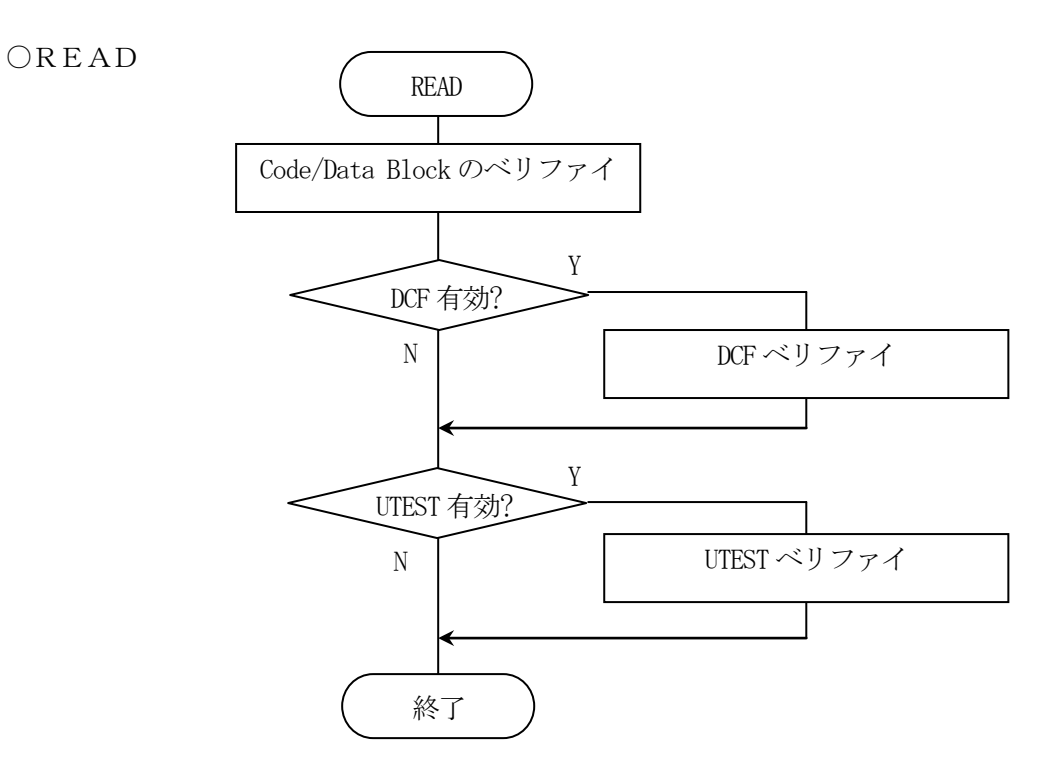

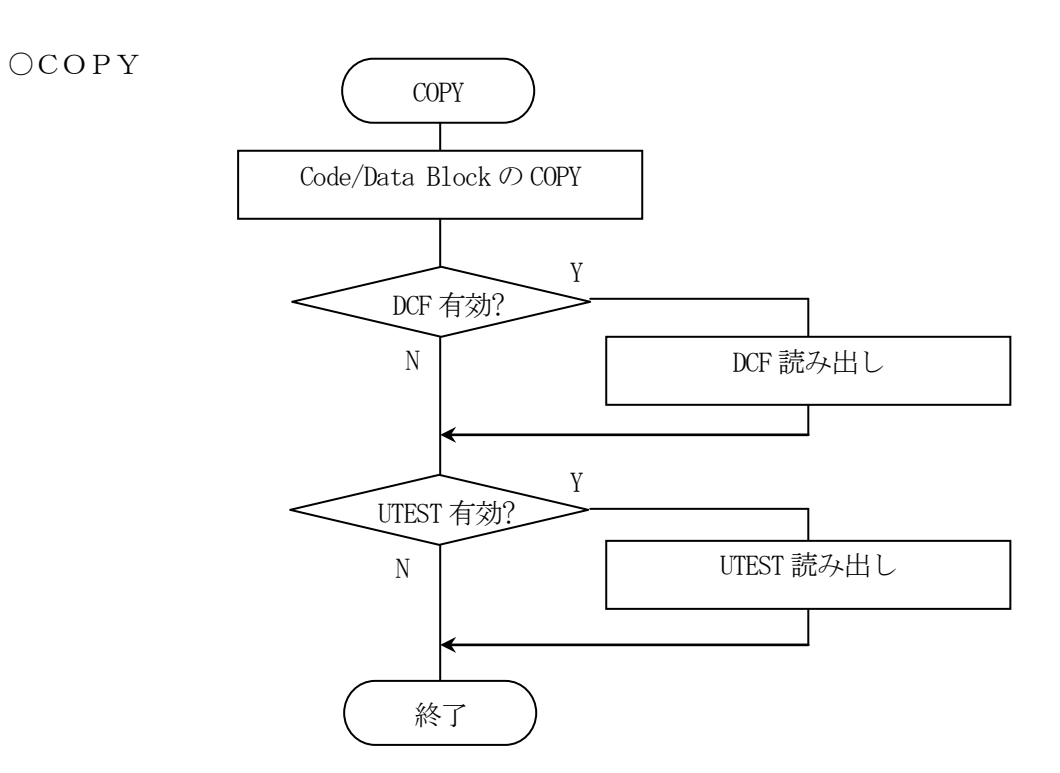

また、FUNC 87でDCFの書込み処理、FUNC 88でUTESTの書込み処理を、 FUNC 8DでDCFの読み出し処理、FUNC 8EでUTESTの読み出し処理をそれぞれ 単独で実行することができます。

FUNC 8Xの処理は、FUNC D4による設定は影響しません。

# 3.ターゲットシステムとの接続と専用コネクタ

#### 3-1.信号一覧表

本コントロールモジュールをご利用いただいた場合のターゲットプローブコネクタ端の信号表を示し ます。

| MCU Signal            | Standard Signal Name       |                |                   | MCU Signal       |                                                                         |
|-----------------------|----------------------------|----------------|-------------------|------------------|-------------------------------------------------------------------------|
| $\texttt{VDD\_HV\_A}$ | $\ensuremath{\text{VCCD}}$ | $\mathbf{1}$   | $\overline{2}$    | <b>VCCS</b>      |                                                                         |
| <b>RESET</b>          | $/$ TRES                   | $\sqrt{3}$     | (4)               | WDT              |                                                                         |
| <b>VSS</b>            | $\operatorname{GND}$       | 5 <sub>1</sub> | $6\,$             | $\overline{101}$ | TMS                                                                     |
| <b>VSS</b>            | $\operatorname{GND}$       | $\sqrt{7}$     | $8\,$             | <b>I02</b>       | $\rm TDO$                                                               |
| <b>VSS</b>            | $\operatorname{GND}$       | 9              | $10\,$            | ${\rm I}03$      |                                                                         |
| <b>VSS</b>            | $\operatorname{GND}$       | 11             | $\left(12\right)$ | <b>I04</b>       | TDI                                                                     |
| <b>VSS</b>            | $\operatorname{GND}$       | 13)            | 14                | ${\rm I05}$      | <b>JCOMP</b>                                                            |
| <b>VSS</b>            | $\operatorname{GND}$       | 15             | 16                | <b>I06</b>       | $\ensuremath{\mathsf{T}}\ensuremath{\mathsf{C}}\ensuremath{\mathsf{K}}$ |
| <b>VSS</b>            | $\operatorname{GND}$       | 17)            | $18\,$            | ${\rm I}07$      |                                                                         |
|                       | ${\rm I08}$                | 19             | $20\,$            | <b>I09</b>       |                                                                         |
|                       | <b>I010</b>                | $21\,$         | $22\,$            | <b>I011</b>      |                                                                         |
|                       | <b>I012</b>                | $23\,$         | $24\,$            | <b>I013</b>      |                                                                         |
|                       | <b>I014</b>                | $25\,$         | $26\,$            | $\bar{1}015$     |                                                                         |
|                       | <b>I016</b>                | $27\,$         | $28\,$            | NC               |                                                                         |
|                       | $\rm NC$                   | $29\,$         | $30\,$            | $\rm NC$         |                                                                         |

表3-1 ターゲットプローブ信号表(MPC5746C)

○ は、必ず接続していただく信号線です。

( )の信号線は、必要に応じてご利用ください。

○も()も印がついていない信号ピンには、絶対にターゲットシステムの回路を接続しないで 下さい。

#### 3-2.代表的な接続例

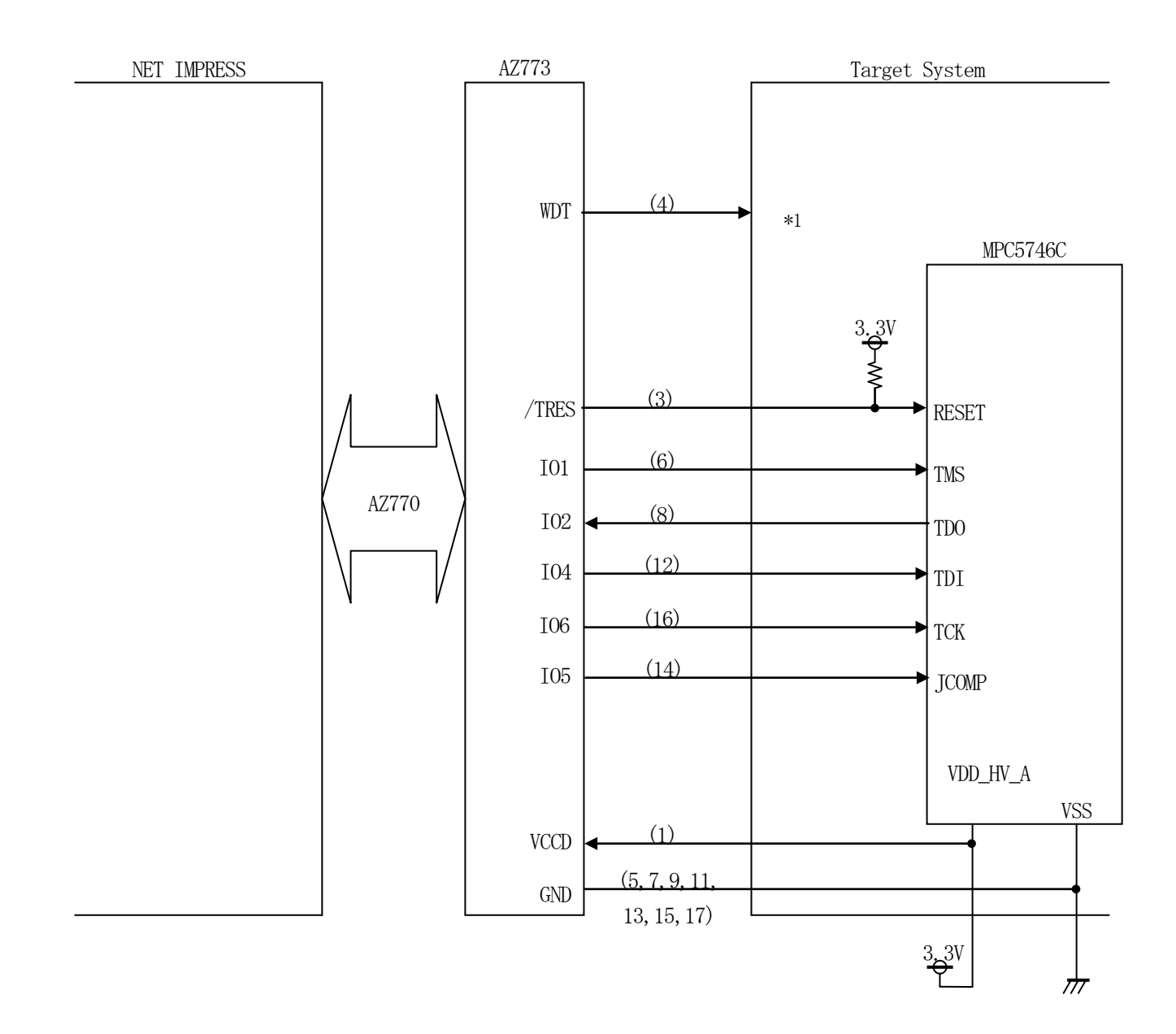

ターゲットシステムとの接続例

\*1:オプション機能です。

- ①"書き込みモード"など一部の書き込み信号がユーザシステムとの共用端子に定義されている場合に は、それらの信号のマルチプレクス回路をユーザシステムに実装してください。 書き込み制御に使われるこれらの信号が、フラッシュマイコンから制御用専用信号線として定義され るターゲットシステムでは、マルチプレクス回路は不要です。
- ②WDT信号端子には、WDT Period【 FUNC D5 】で設定されたクロック信号がNET I MPRESSより出力されます。

フラッシュメモリ書き込み中に所定のクロック信号が必要なユーザ回路へ接続しご利用ください。

③/TRES信号は、ターゲットシステム内でワイヤードオアをとり、マイコンの/RESET端子に 接続して頂けるよう、オープンコレクタ出力の信号としています。

3-3.制御信号波形

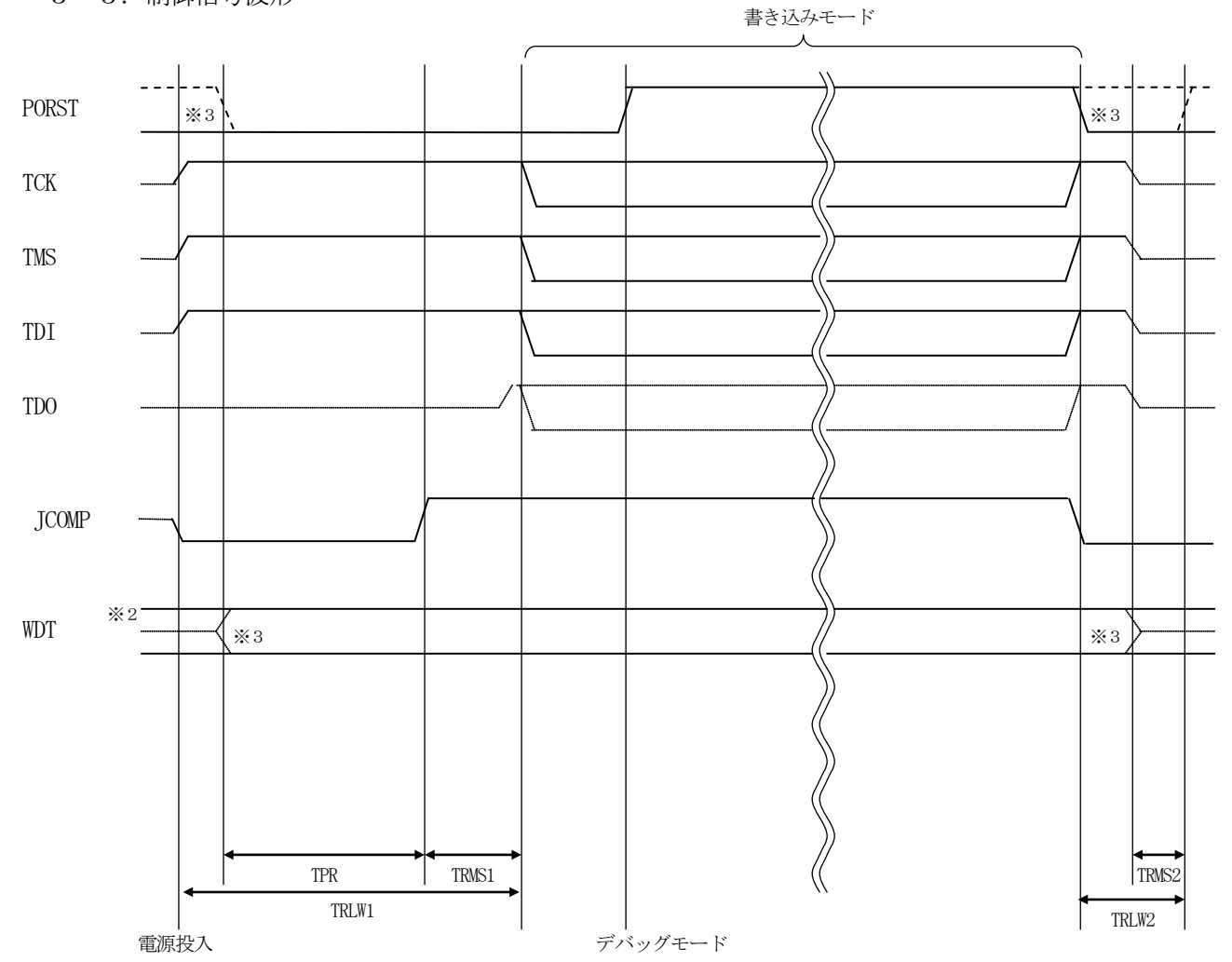

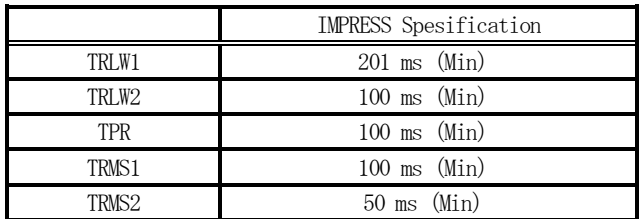

※1: "––––––––– "は、HiZ を示します。

※2: WDT はオープンコレクタ出力です。

※3: オプション機能です。

- ①フラッシュプログラマの電源投入後、ターゲットシステムの電源を入れてください。 フラッシュプログラマは、電源投入直後からリセット信号をアサートし、WDT出力を開始します。
- ②プログラミングモードが起動され、規定の通信回線を使ってNET IMPRESSとの通信を 始めます。通信は、あらかじめ設定されている通信条件で行います。
- ③プログラミング終了後も、WDT信号(出力)から周期的なパルスが出力されつづけます。 また、リセット信号はデバイスファンクション非実行中、常にアサートされます。

 $3-4.7$ ローブ

FM729を使ってプログラミングを行うためには、JTAG信号への変換アダプタを使用します。

<NET IMPRESS ←→ JTAG信号変換アダプタ>

AF430/HSMは、NET IMPRESSの入出力信号をJTAG信号に変換するアダプタを使 用します。

このアダプタにより、JTAGプロトコルを用いたフラッシュROMプログラミングが可能なマイコ ンをサポートします。

下図にAF430/HSMの構成概要を示します。

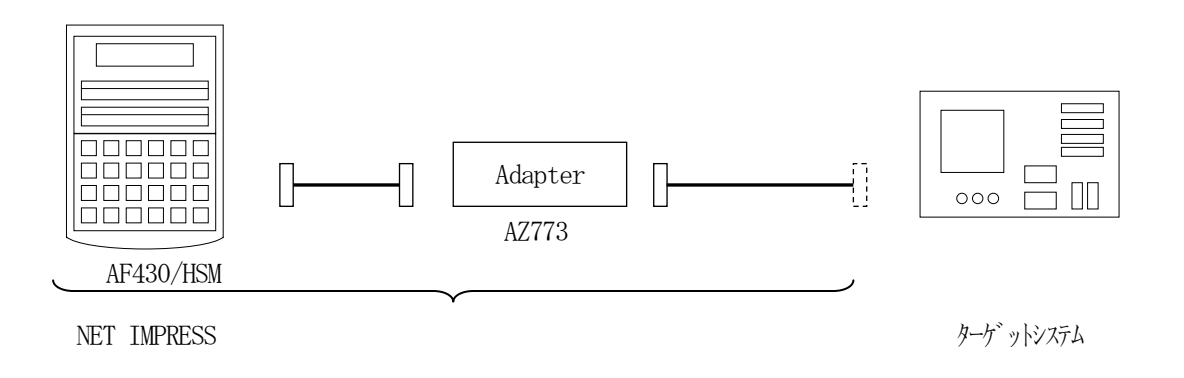

ユーザターゲット側末端は、コネクタが付いていません。お客様のターゲットシステムにあわせて、 コネクタを付けて頂く必要があります。

### 4.代表マイコン以外への適用

- パラメータテーブルの変更方法 -

4-1. パラメータ変更 (NET IMPRESSのキーボードを使って)

NET IMPRESSインストラクションマニュアル【 5-4. パラメータ設定】に示すファンク ションコマンドで規定されるパラメータ(ファンクションD1~DF)については、NET IMPRE SSのキーボード上で変更できます。

ターゲットシステムとの通信インタフェイスやご利用になるターゲットシステムの電源電圧などが 上記ファンクションコマンドで設定可能です。

# < ご注意 >

マイコンに内蔵されるフラッシュメモリのブロック構成など、設定事項が多岐にわたる対象マイコン 自体の変更は、NET IMPRESSのキーボードからは行えません。

(リモートコントローラ:AZ490をご利用ください。)

4-2. 対象マイコンの変更(リモートコントローラを使って) 弊社では、PCからNET IMPRESSをリモート制御するためのリモートコントローラ (AZ490)を弊社ホームページより無償ダウンロードできるようにしています。 このリモートコントローラでは、NET IMPRESSのリモートコントロール機能の ほかに、パラメータテーブルの設定、確認ができます。

リモートコントローラでは、パラメータテーブルを個々に設定する事ができ、変更可能なパラメータ 設定対象は、以下のパラメータが含まれます。

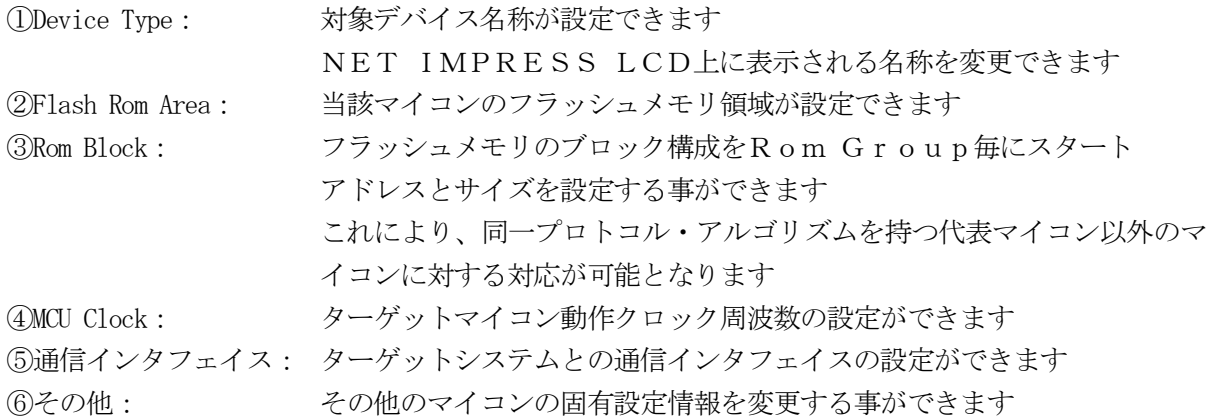

4-3.リモートコントローラによるパラメータの変更方法

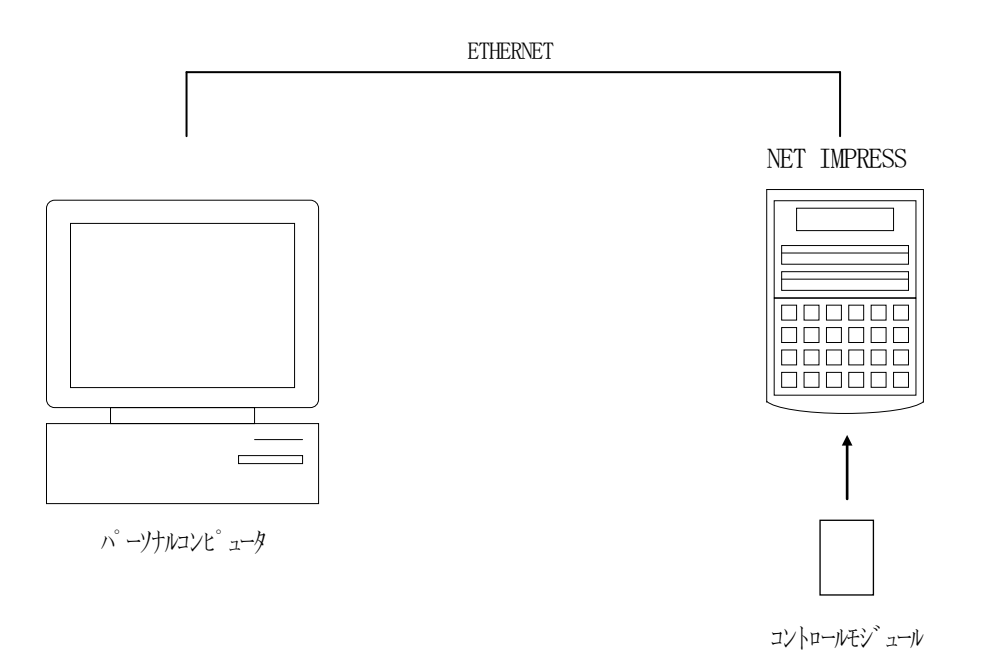

パーソナルコンピュータ(IBM-PC)とNET IMPRESSをETHERNETケーブル (10BASE-T)で接続します。

NET IMPRESSには、ターゲットマイコン用のコントロールモジュールを実装しておきます。 パーソナルコンピュータ(Windows環境)上で、リモートコントローラを動作させることで、 NET IMPRESSに実装されたコントロールモジュールのパラメータテーブルを変更/確認 することができます。

リモートコントローラ (AZ490) では、パラメータの一括ロード/セーブが行えます。 一括してセーブすることができますので、同系列の各種デリバディブマイコンへのパラメータテーブル 変更を容易に行うことができます。

また、この機能を使い、弊社ホームページよりダウンロードしたマイコンパックをコントロール モジュールにロードすることが容易に行えます。

### 5.YIMフォルダ管理

5-1.YIMフォルダによる段取り替え

弊社ライタの仕様として、一連の書き込み制御用ファイル等をCFカード内のYIMフォルダで管理 します。

そのため、異系列の書き込み仕様をもつマイコンに対しても、CFカードの交換なしに、リモートコ ントローラ (AZ490) のYIMフォルダ選択機能を用いて、スピーディな段取り換えを行うことが できます。

YIMフォルダにはあらかじめ定義体ファイルや各種書き込みに使用するファイルをロードしておく 必要があります。

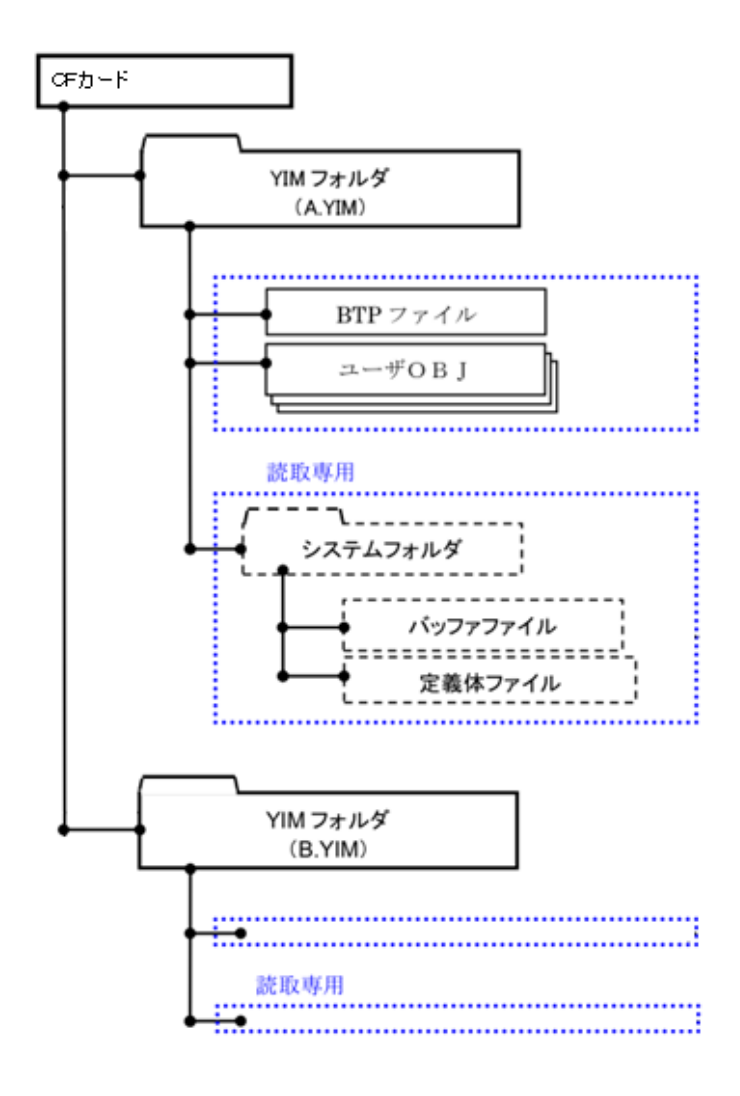

5-2. 定義体ダウンロード方法

定義体ライセンスが付加された、CFカードをNET IMPRESSに実装された状態にして、リモ ートコントローラ(AZ490)の定義体ダウンロード機能(File Transfer画面の、Lo ad Definition Program機能)を使用して、YIMフォルダへの定義体ダウンロー ドを行います。(NET IMPRESS単体では、この機能はご利用できません)

定義体ライセンスをご購入時に弊社より提供されたメディアの中にある定義体ファイル(xxx.C M)を、この機能によりYIMフォルダにダウンロードして頂きます。

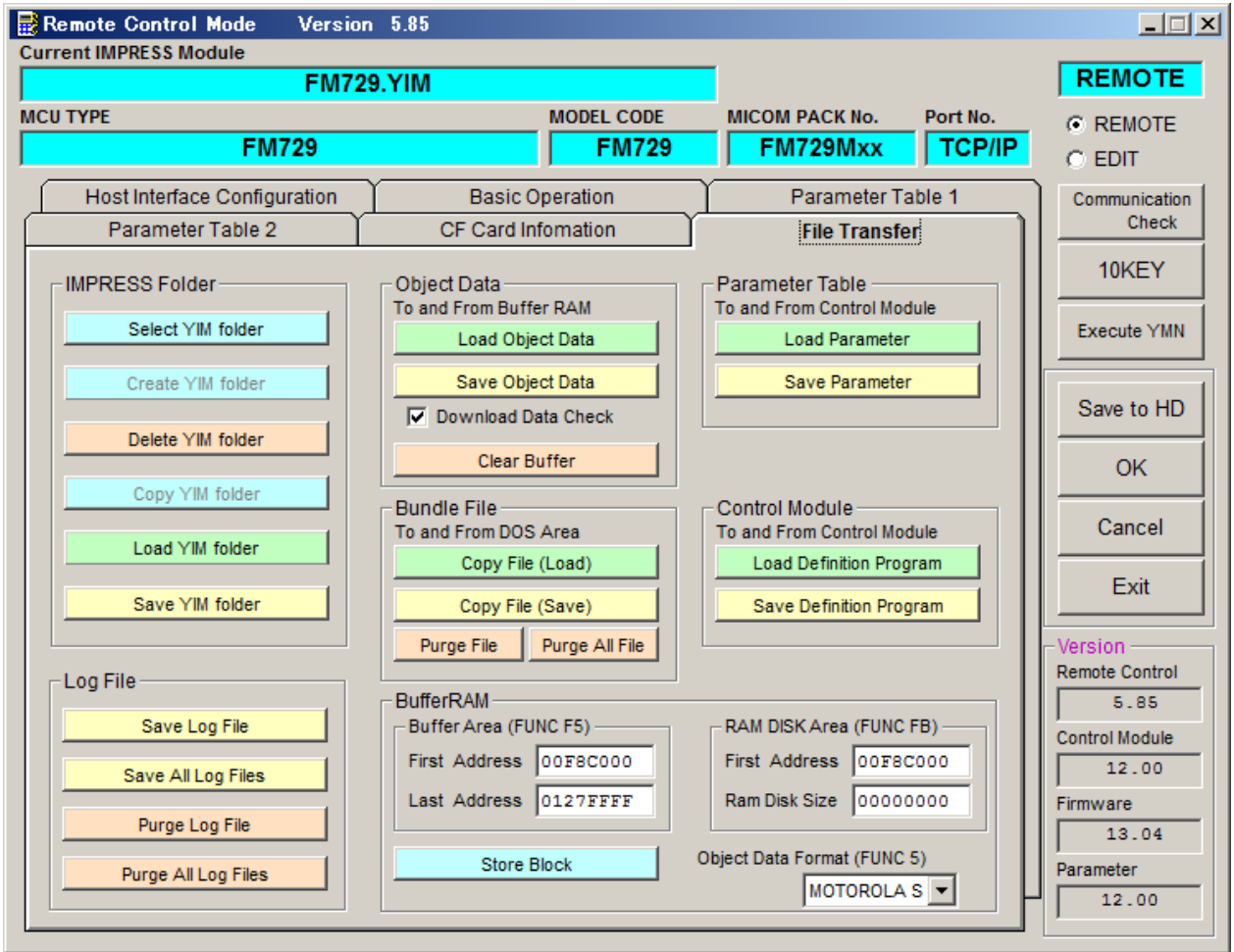

# 6.FM729固有のエラーメッセージ

#### $6-1.$  概要

本コントロールモジュールでは、デバイスファンクション実行時の異常終了時に、特定のエラー メッセージを出力します。

本章に記載されている以外のエラーメッセージについてはNET IMPRESSのインストラク ションマニュアルをご参照ください。

6-2.エラーメッセージ一覧

| エラーメッセージ                 |    | エラー要因/対策                                 |  |  |  |
|--------------------------|----|------------------------------------------|--|--|--|
| 1120                     | 要因 | ターゲットの IDCODE が一致しません。                   |  |  |  |
| UNEXPECTED MCU           | 対策 | 正しく接続されているかご確認ください。                      |  |  |  |
| 1121                     | 要因 | ターゲットとの接続に失敗しました。                        |  |  |  |
| DEVICE CONNECTION FAILED | 対策 | 正しく接続されているかご確認ください。                      |  |  |  |
| 1122                     | 要因 | クロックの設定に失敗しました。                          |  |  |  |
| SET FREQUENCY FAILED     | 対策 | 外部クロック周波数の設定をご確認ください。                    |  |  |  |
| 1123                     | 要因 | DCF 領域の書き込みに失敗しました。                      |  |  |  |
| DCF AREA PROGRAM ERROR   | 対策 | DCF領域に書き込み済みのデータ、YCRファイルの内容<br>をご確認ください。 |  |  |  |
| 1124                     | 要因 | TESTブロックへの書き込みに失敗しました。                   |  |  |  |
| TEST BLOCK PROGRAM ERROR | 対策 | YDDファイルの内容をご確認ください。                      |  |  |  |
| 1125                     | 要因 | YDDファイルが2つ以上存在します。                       |  |  |  |
| MORE 2 YDD FILES         | 対策 | YDDファイルは1つだけ配置してください。                    |  |  |  |
| 1126                     | 要因 | YDDファイル形式に異常があります。                       |  |  |  |
| YDD FILE FORMAT ERROR    | 対策 | YDDファイルの内容をご確認ください。                      |  |  |  |
| 1127                     | 要因 | YDDファイルサイズが大きすぎます。                       |  |  |  |
| YDD FILE SIZE ERROR      | 対策 | YDDファイルは16KB以内としてください。                   |  |  |  |
| 1128                     | 要因 | YDDファイルが存在しません。                          |  |  |  |
| YDD FILE NOT FOUND ERROR | 対策 | YDDファイルを配置してください。                        |  |  |  |
|                          |    | または、TEST 書き込みを無効としてください。                 |  |  |  |
| 1129                     | 要因 | YDDファイルに不正なアドレスのデータがあります。                |  |  |  |
| YDD FILE ADDRESS ERROR   | 対策 | TESTブロックのアドレス範囲内であるかご確認ください。             |  |  |  |
| 112A                     | 要因 | YIDファイルが2つ以上存在します。                       |  |  |  |
| MORE 2 YID FILES         | 対策 | YIDファイルは1つだけ配置してください。                    |  |  |  |
| 112B                     | 要因 | YIDファイル形式に異常があります。                       |  |  |  |
| YID FILE FORMAT ERROR    | 対策 | YIDファイルの内容をご確認ください。                      |  |  |  |
| 112C                     | 要因 | YIDファイルが存在しません。                          |  |  |  |
| YID FILE NOT FOUND ERROR | 対策 | YIDファイルを配置してください。                        |  |  |  |
| 112D                     | 要因 | YCRファイルが2つ以上存在します。                       |  |  |  |
| MORE 2 YCR FILES         | 対策 | YCRファイルは1つだけ配置してください。                    |  |  |  |
| 112E                     | 要因 | YCRファイルサイズが大きすぎます。                       |  |  |  |
| YCR FILE SIZE ERROR      | 対策 | YCRファイルは16KB以内としてください。                   |  |  |  |
| 112F                     | 要因 | YCRファイルが存在しません。                          |  |  |  |
| YCR FILE NOT FOUND ERROR | 対策 | YCRファイルを配置してください。                        |  |  |  |
|                          |    | または、DCF書き込みを無効としてください。                   |  |  |  |
| 1130                     | 要因 | YCRファイル形式に異常があります。                       |  |  |  |

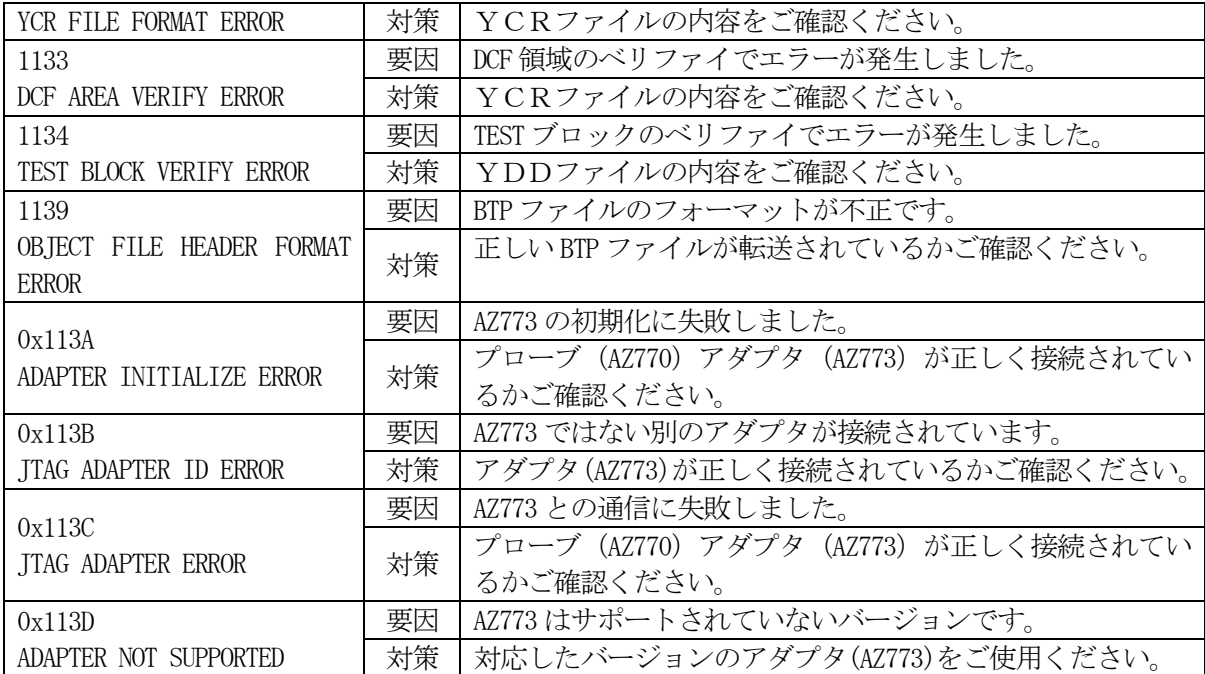

# 7.ご利用上の注意

- ①本コントロールモジュールは、弊社フラッシュマイコンプログラマ専用のコントロールモジュールで す。弊社、フラッシュマイコンプログラマ以外ではご使用にならないでください。
- ②本コントロールモジュールは指定されたフラッシュマイコン専用のものです。
- 他のマイコンへの書き込みには、書き込みを行うマイコン専用のコントロールモジュールをご利用く ださい。マイコンとコントロールモジュールとの対応を誤って使用すると、ターゲットシステムを破 壊する恐れがあります。
- ③NET IMPRESSは、ターゲットシステムとのインタフェイスIC(アダプタ内部IC)電源用 に数mAの電流をVCCD端子より消費いたします。
- ④コントロールモジュール(コンパクトフラッシュカード)は、絶対にイニシャライズ(フォーマッテ ィング)しないでください。 イニシャライズされますと、コントロールモジュール内の定義体(コントロールプログラム)も消去 されてしまいます。
- ⑤デバイスファンクション又は、ファンクション実行中には、コントロールモジュールの脱着は、行わ ないでください。 コントロールモジュールアクセス中に、脱着してしまいますとコントロールモジュールを破壊する恐 れがあります。
- ⑥フラッシュマイコンプログラマは、コントロールモジュールを実装した状態で動作します。